# **Helpful Tips for Technicians Performing Warranty Reprogramming Events**

When reprogramming a vehicle module, technicians should follow these simple steps to avoid issues.

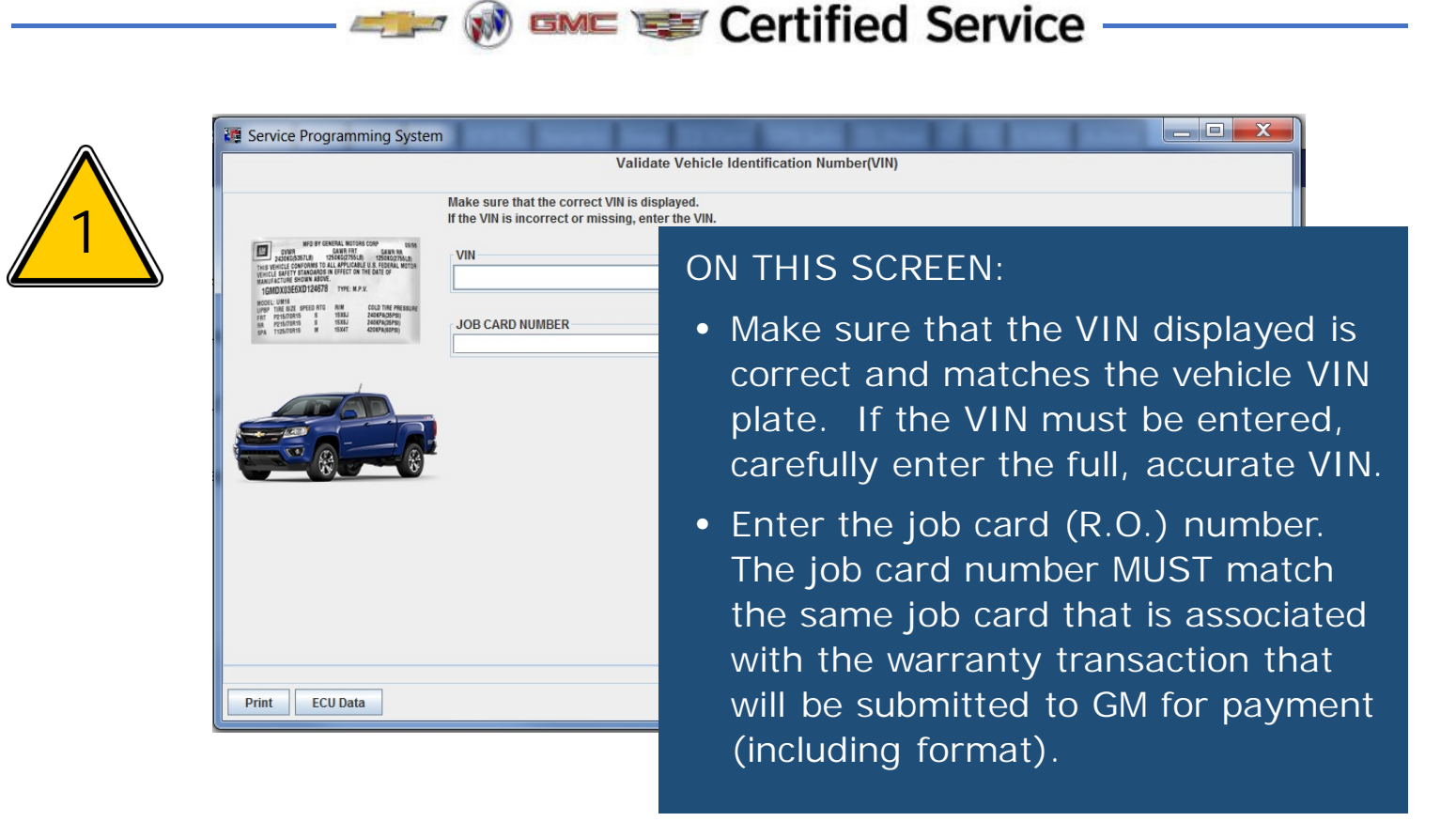

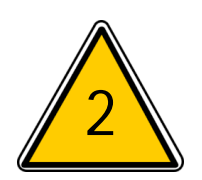

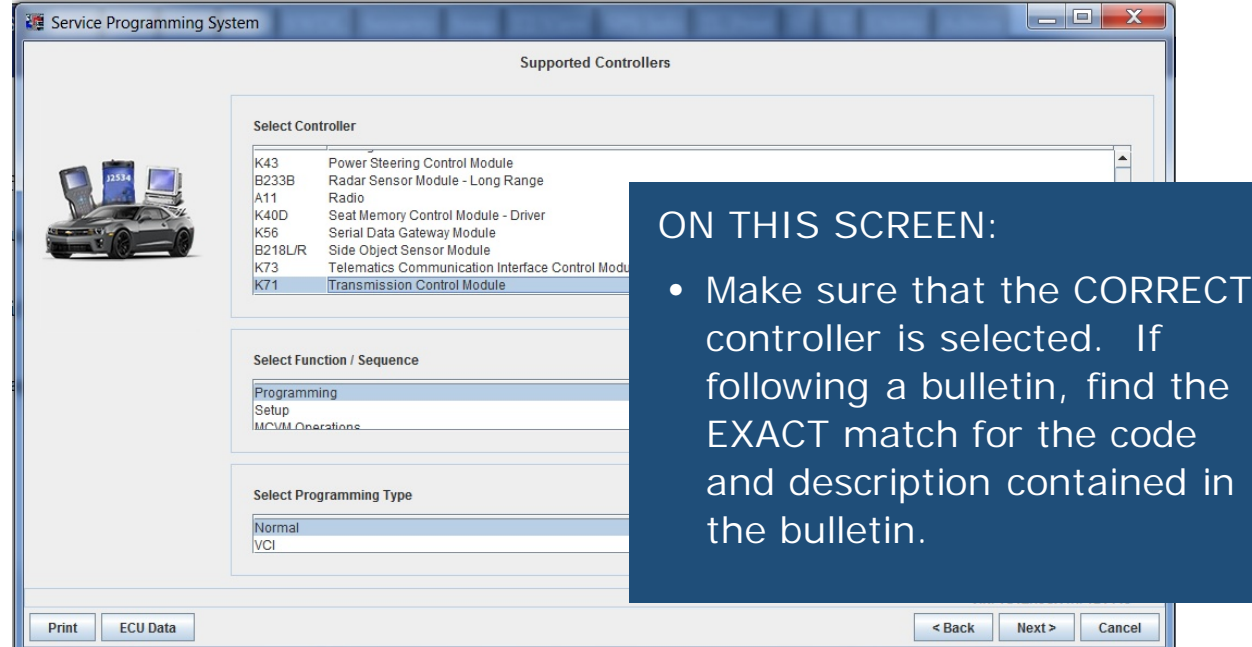

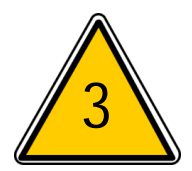

If the Bulletin calls for both Programming and Setup, BOTH events must be completed. Note the SPS Warranty Claim Code on the job card corresponding to each event.

#### **Service Procedure**

## BULLETIN EXAMPLE

Note: Carefully read and follow the instructions below.

- 1. Access the Service Programming System (SPS) and follow the on-screen instructions.
- 2. Perform K71 Transmission Control Module Programming and follow the on-screen instructions.
- 3. Perform K71 Transmission Control Module Setup and follow the on-screen instructions.
- 4. With a scan tool, clear DTC's from the K71 Transmission Control Module.

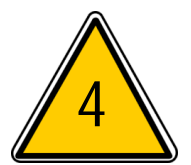

When reprogramming is complete, SPS will provide a Warranty Claim Code:

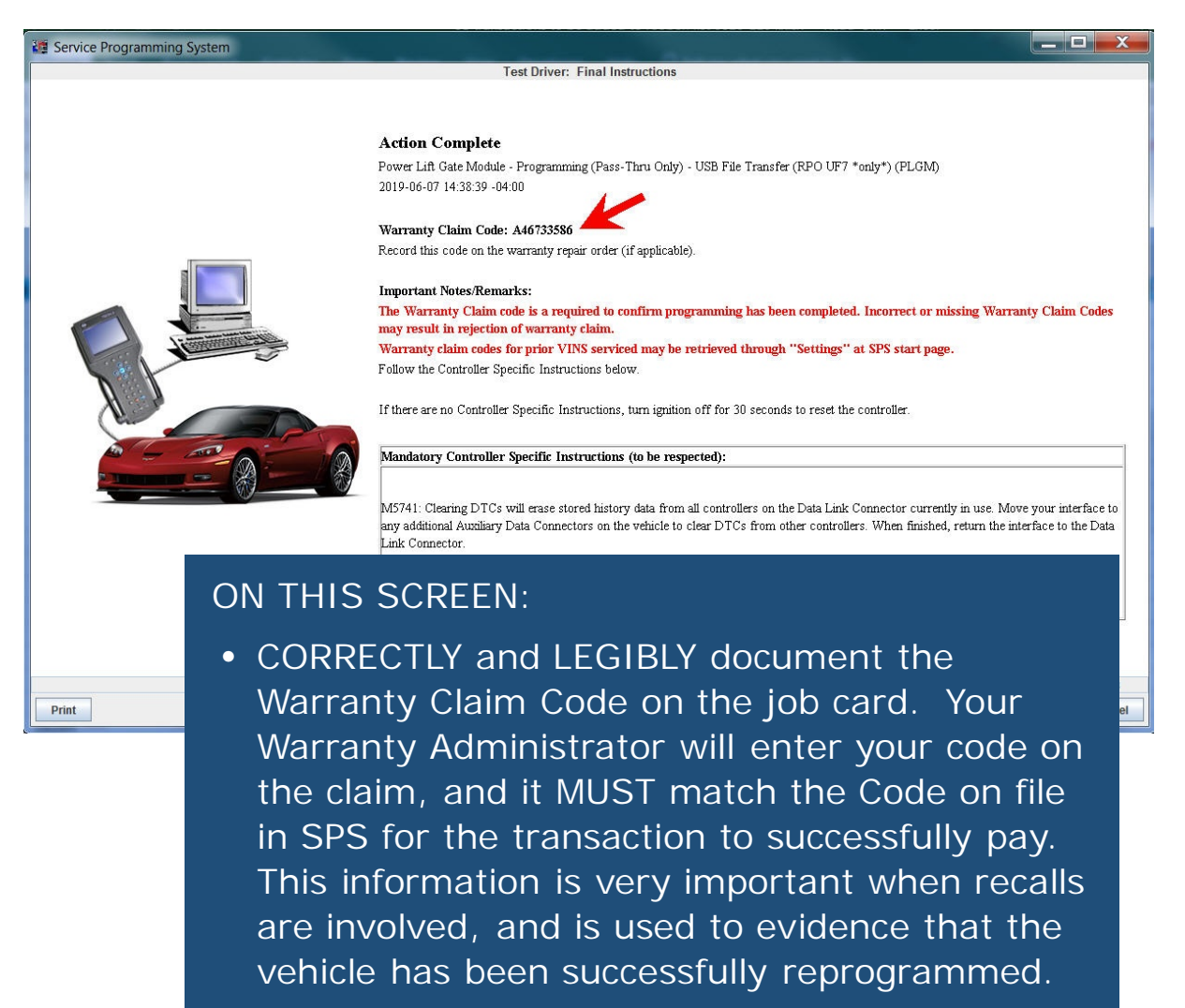

When the job card has two or more separate reprogramming events, such as two different recalls requiring programming of two different modules, make sure it is clear to your Warranty Administrator which Warranty Claim Code is associated with which event.

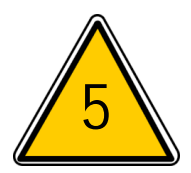

**ON THI** 

• COR docu Clair

If you are blocked from performing a reprogramming event because SPS identifies that the module already has the correct calibration, and the message provides a Warranty Claim Code, note this information and the code on the job card.

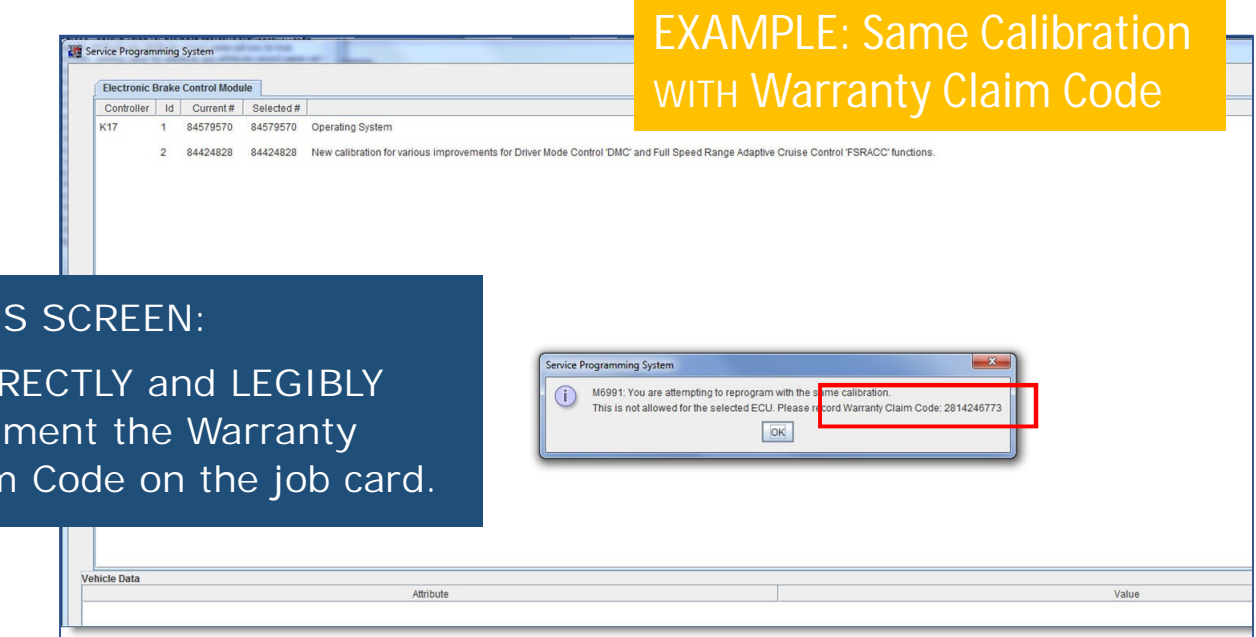

**NOTE**: With select recall events, SPS will allow you to continue with a programming event even if the correct program is detected. In those cases, Click OK and proceed with reprogramming and document the Warranty Claim Code provided on the Action Complete screen.

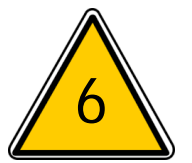

**Multiple Reprogramming Events**: If a bulletin calls for reprogramming more than 1 module, ALL reprogramming events must be completed. Document the SPS Warranty Claims Code provided after each successful event on the job card. When the claim is submitted to GM, GM will check SPS logs to validate that all events have been completed. If any are missing, the claim will be rejected and the required service procedure will need to be completed.

## **BULLETIN EXAMPLE**

### #N192211740-01: Customer Satisfaction Program - Super Cruise Software Update

Note: If the Same Calibration/Software Warning is noted on the SPS Summary screen, record the warranty claim code (WCC) and select OK a WCC is located in the Service Programming System dialogue box of the SPS Summary screen. No further action is required. Refer to the

1. Reprogram the Active Safety Control Module. Refer to K124 Active Safety Control Module: Programming and Setup (for K124A and K124B

2. Using GDS2, manually build the vehicle as a 2018 Cadillac CT6. You will not be able to see Digital Map Control Module data unless the veh

- 3. Navigate in GDS2 to the Digital Map Module and enter the Data Display screen.
- 4. Verify that the Digital Map Version is 84743195 or a later (numerically higher) version as shown.
	- . If the Digital Map Version is 84743195 or a later (numerically higher), proceed to step 5, but do not perform the USB Map Update. . If the Digital Map Version is lower than 84743195, proceed to step 5 and perform the USB Map Update.

5. Reprogram the Digital Map Control Module. Refer to K179 Digital Map Control Module: Programming and Setup in SI.

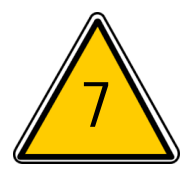

If you forget to document the Warranty Claim Code, or are informed by your Warranty Administrator that the Warranty Claim Code is rejecting as invalid, return to SPS to retrieve the correct Code associated with the reprogramming event.

- 1. Select and start "Service Programming System (SPS)"
- 2. Select "Settings"
- 3. Select "Warranty Claim Code" tab

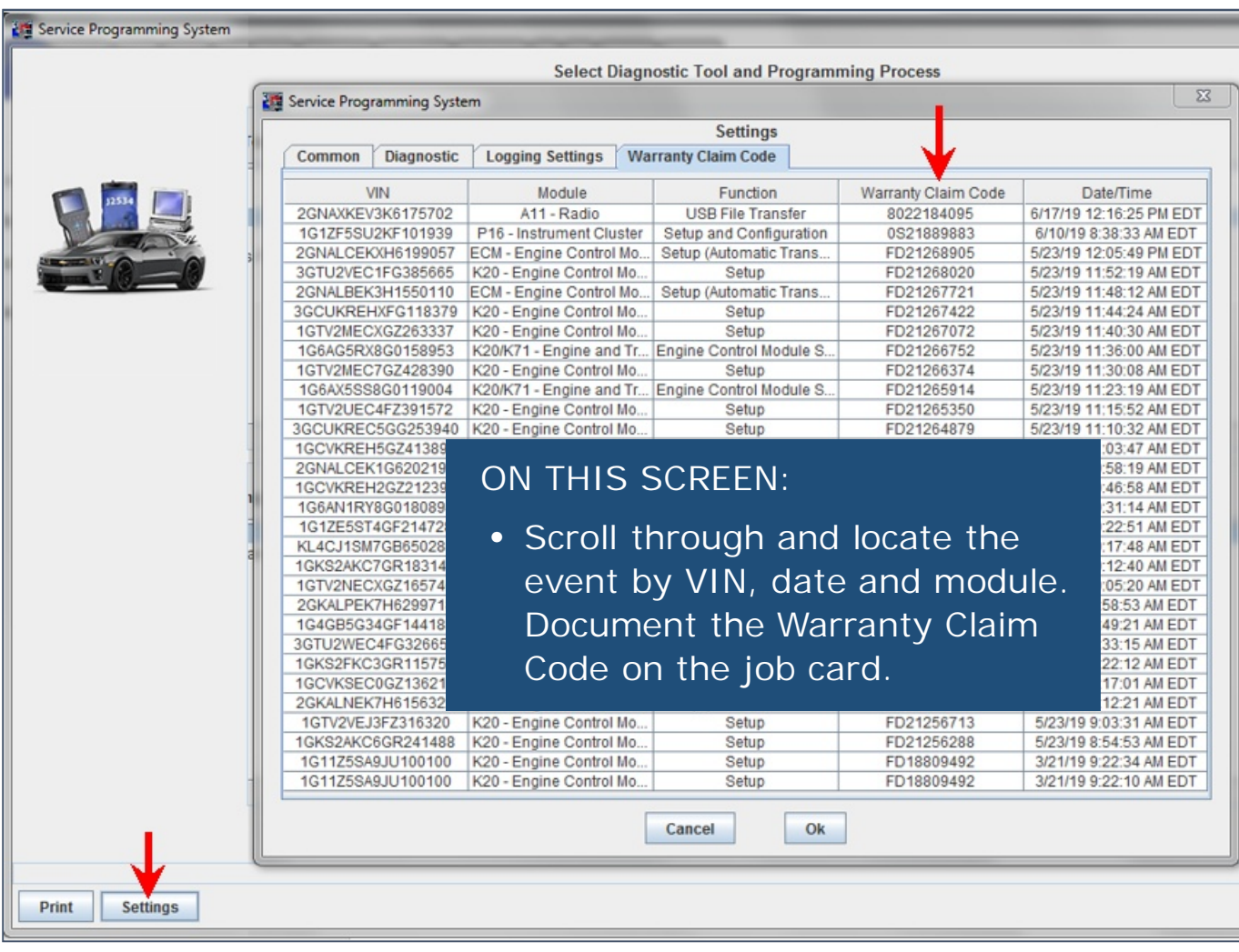

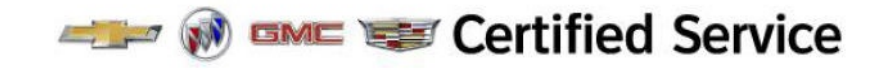